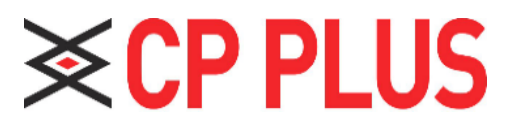

# **VDP User's Manual**

#### **V 1.0.1**

# **Important Safeguards and Warnings**

Please read the following safeguards and warnings carefully before using the product in order to avoid damages and losses.

Note:

- Do not expose the device to lampblack, steam or dust. Otherwise it may cause fire or electric shock.
- Do not install the device at position exposed to sunlight or in high temperature. Temperature rise in device may cause fire.
- ⚫ Do not expose the device to humid environment. Otherwise it may cause fire.
- The device must be installed on solid and flat surface in order to guarantee safety under load and earthquake. Otherwise, it may cause device to fall off or turnover.
- ⚫ Do not place the device on carpet or quilt.
- Do not block air vent of the device or ventilation around the device. Otherwise, temperature in device will rise and may cause fire.
- ⚫ Do not place any object on the device.
- ⚫ Do not disassemble the device without professional instruction.

#### **Warning:**

- Please use battery properly to avoid fire, explosion and other dangers.
- Please replace used battery with battery of the same type.
- Do not use power line other than the one specified. Please use it properly. Otherwise, it may cause fire or electric shock.

#### Privacy Protection Notice

As the device user or data controller, you might collect personal data of others' such as face, fingerprints, car plate number, Email address, phone number, GPS and so on. You need to be in compliance with the local privacy protection laws and regulations to protect the legitimate rights and interests of other people by implementing measures include but not limited to: providing clear and visible identification to inform data subject the existence of surveillance area and providing related contact.

#### About the Manual

- ⚫ The Manual is for reference only. If there is inconsistency between the Manual and the actual product, the actual product shall prevail.
- We are not liable for any loss caused by the operations that do not comply with the Manual.
- ⚫ The Manual would be updated according to the latest laws and regulations
	- of related regions. For detailed information, see the paper User's Manual, CD-ROM, QR code or our official website. If there is inconsistency between paper User's Manual and the electronic version, the electronic version shall prevail.
- ⚫ All the designs and software are subject to change without prior written notice. The product updates might cause some differences between the actual product and the Manual. Please contact the customer service for the latest program and supplementary documentation.
- ⚫ There still might be deviation in technical data, functions and operations description, or errors in print. If there is any doubt or dispute, please refer to our final explanation.
- Upgrade the reader software or try other mainstream reader software if the Guide (in PDF format) cannot be opened.
- ⚫ [All trademarks, registered trademarks and the company names in the Manual are the](http://www.affordablelaundry.com/all-trademarks-and-registered-trademarks-are-the-property-of-their-respective-owners)  [properties of their respective owners.](http://www.affordablelaundry.com/all-trademarks-and-registered-trademarks-are-the-property-of-their-respective-owners)
- ⚫ Please visit our website, contact the supplier or customer service if there is any problem occurred when using the device.
- ⚫ If there is any uncertainty or controversy, please refer to our final explanation.

# **Table of Contents**

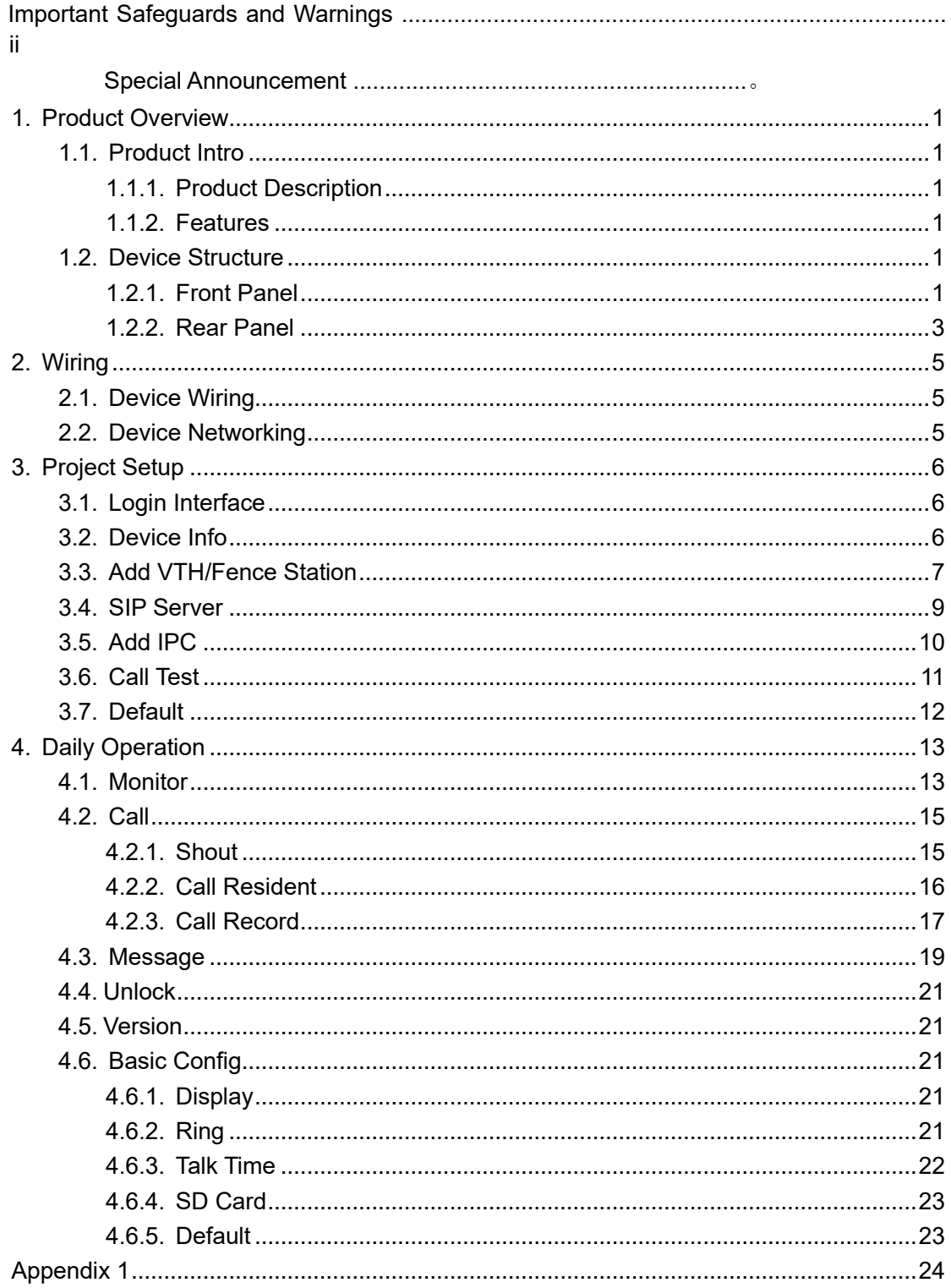

# <span id="page-4-0"></span>**1. Product Overview**

#### <span id="page-4-1"></span>**1.1. Product Intro**

#### <span id="page-4-2"></span>**1.1.1.Product Description**

VTS as the contact center and service center of a system, can:

- ⚫ Bidirectional video walk among guest, VTH, VTO and fence station.
- Monitor IPC, VTO and fence station.
- Remote lock.
- ⚫ VTH, VTO can one-click call VTS.

#### <span id="page-4-3"></span>**1.1.2.Features**

- Easy operation, no installation required, bracket  $0 \sim 45^\circ$  adjustable.
- Max manage 50 VTS.
- Simultaneously multi-channel monitor, max support 4-ch 720P.
- ⚫ Capacitance touch screen 10 inch LCD, human-computer interaction. ⚫ Hands-free call and handset.
- SD card expansion
- 2-ch USB port
- 1-ch HDMI output, max resolution 1024\*600.

#### <span id="page-4-4"></span>**1.2. Device Structure**

Device supports desktop position, and you can adjust its position and angle  $(0 \sim 45^{\circ})$  via adjustment level at rear.

#### <span id="page-4-5"></span>**1.2.1.Front Panel**

See Figure 1-1.

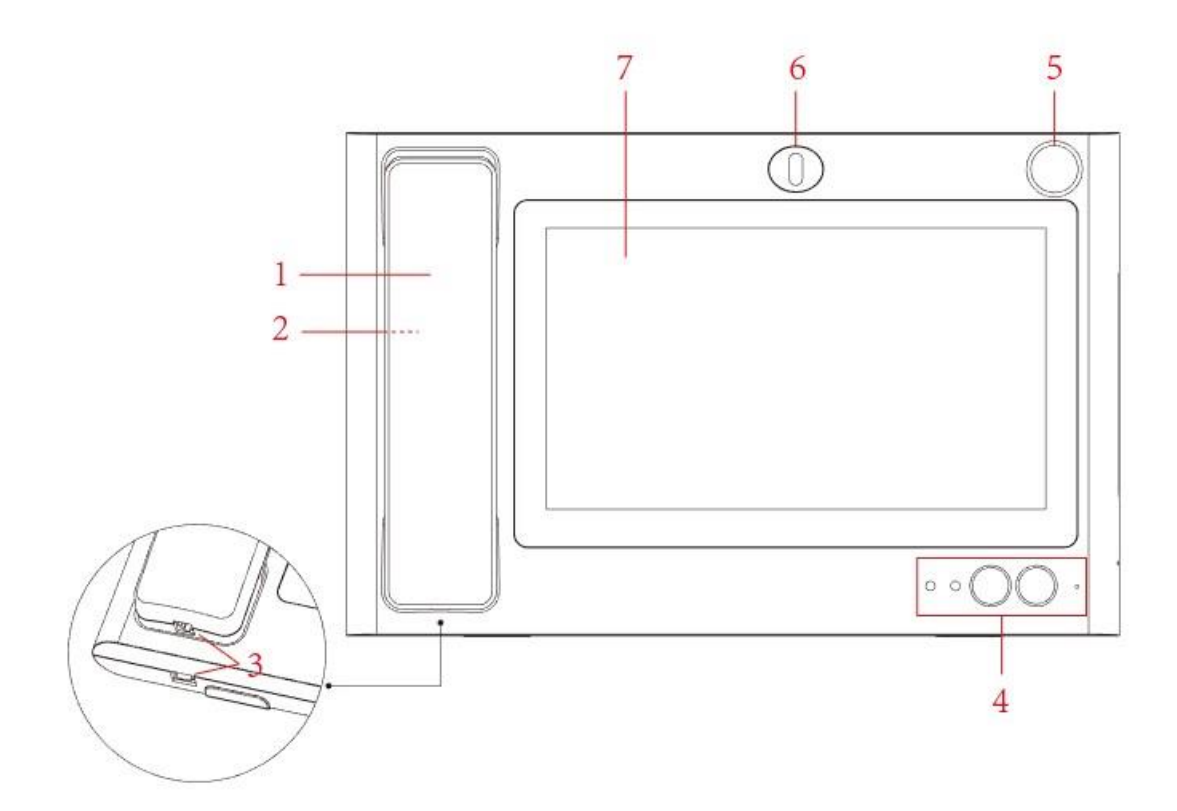

Figure 1-1

Please refer to the following sheet for detailed information.

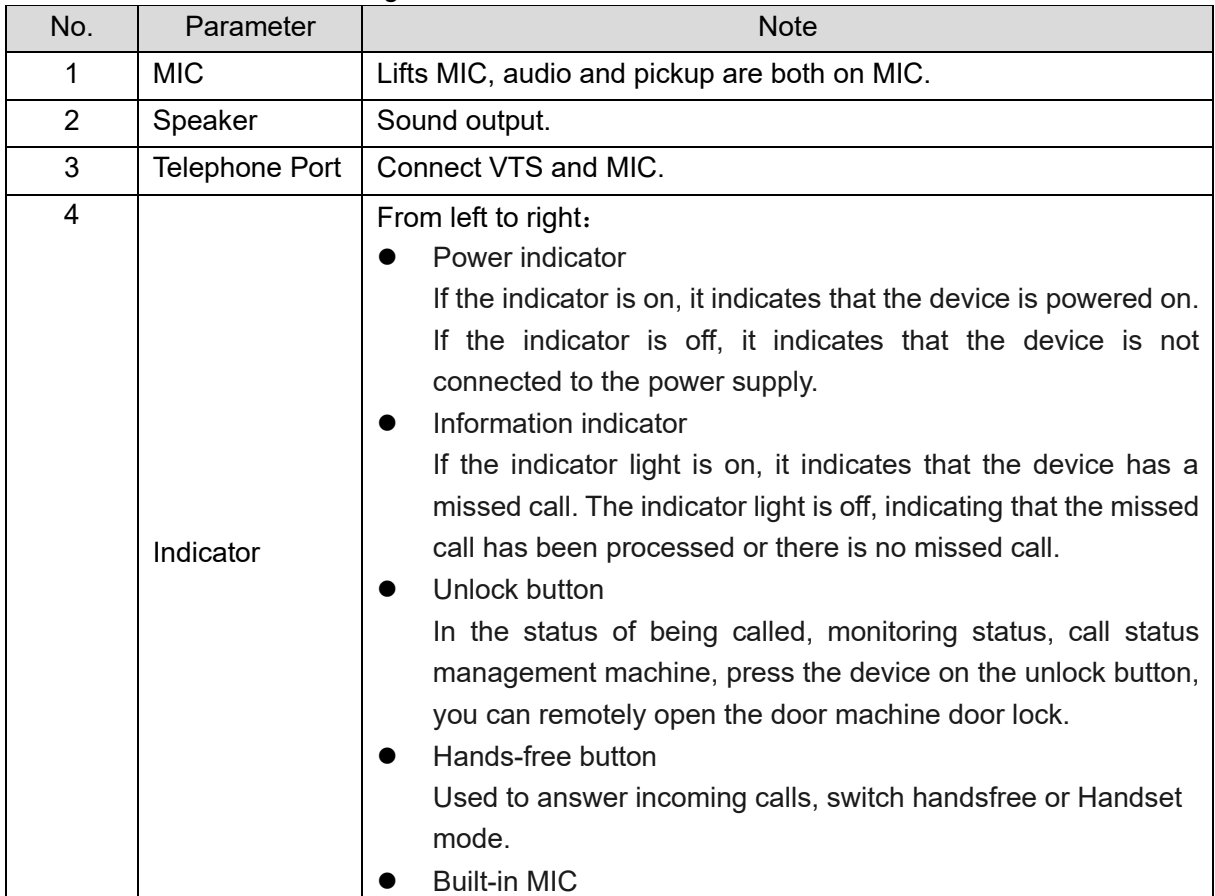

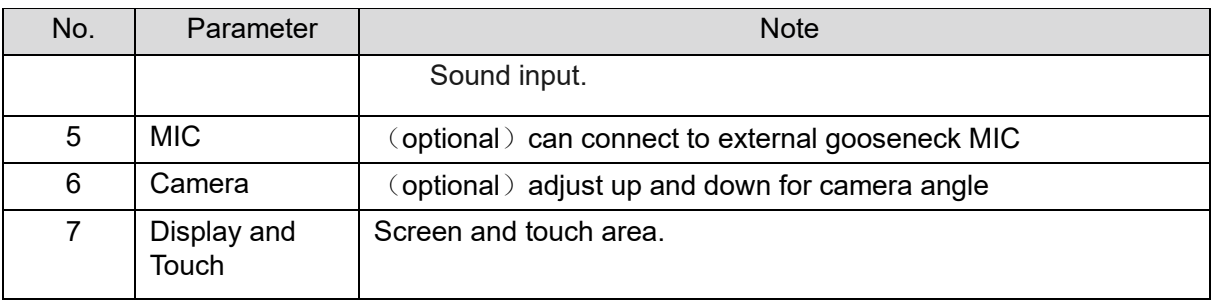

# <span id="page-6-0"></span>**1.2.2.Rear Panel**

See Figure 1-2.

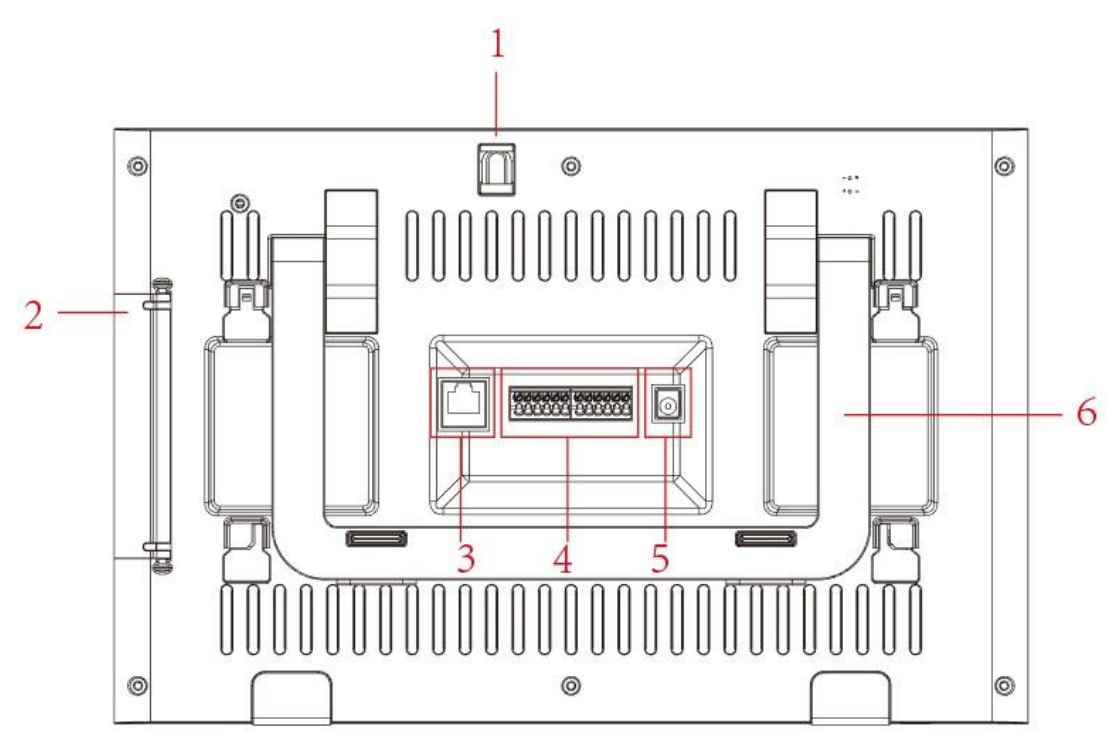

Figure 1-2

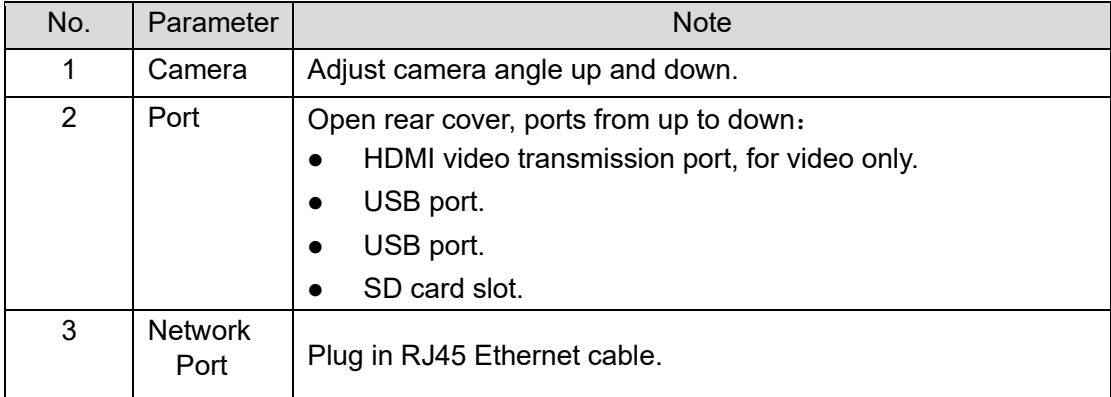

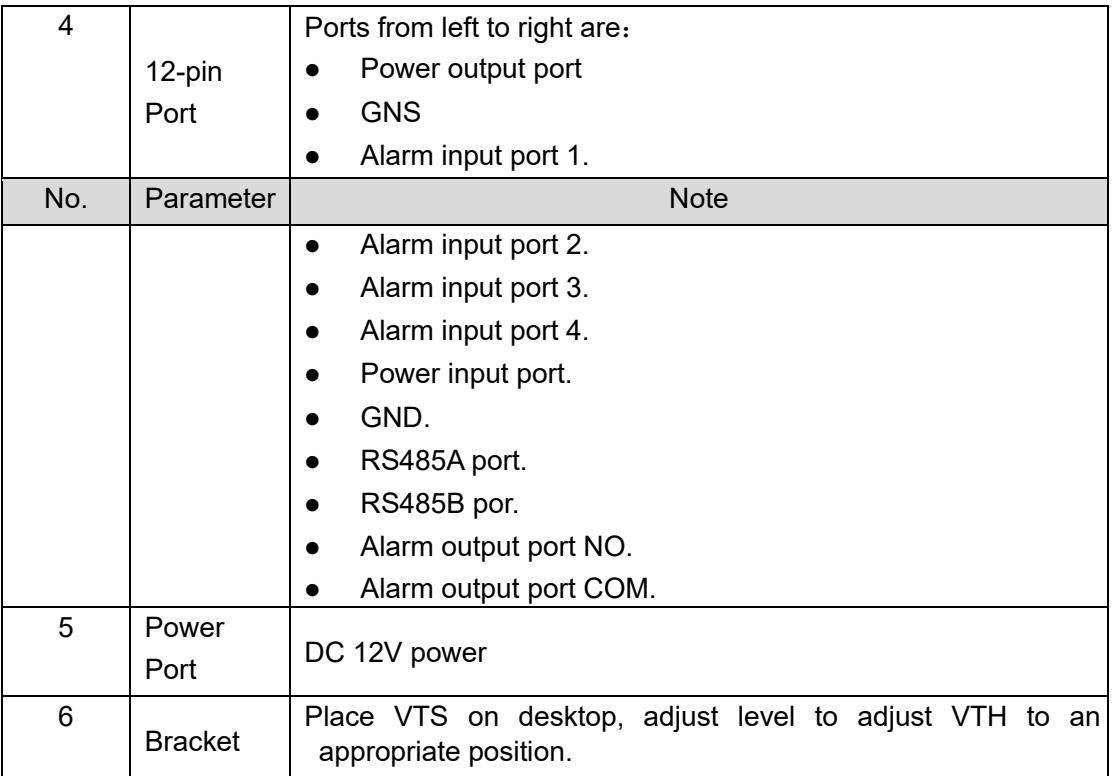

# <span id="page-8-0"></span>**2. Wiring**

# <span id="page-8-1"></span>**2.1. Device Wiring**

- ⚫ Please use our standard power supply, not self-powered.
- Before wiring, please understand the structure of the device. For details, refer to Ch 1.2.
- Before turning on the power, make sure all wiring is correct. Power running, the normal working state for the power indicator light is always red.

# <span id="page-8-2"></span>**2.2. Device Networking**

See Figure 2-1.

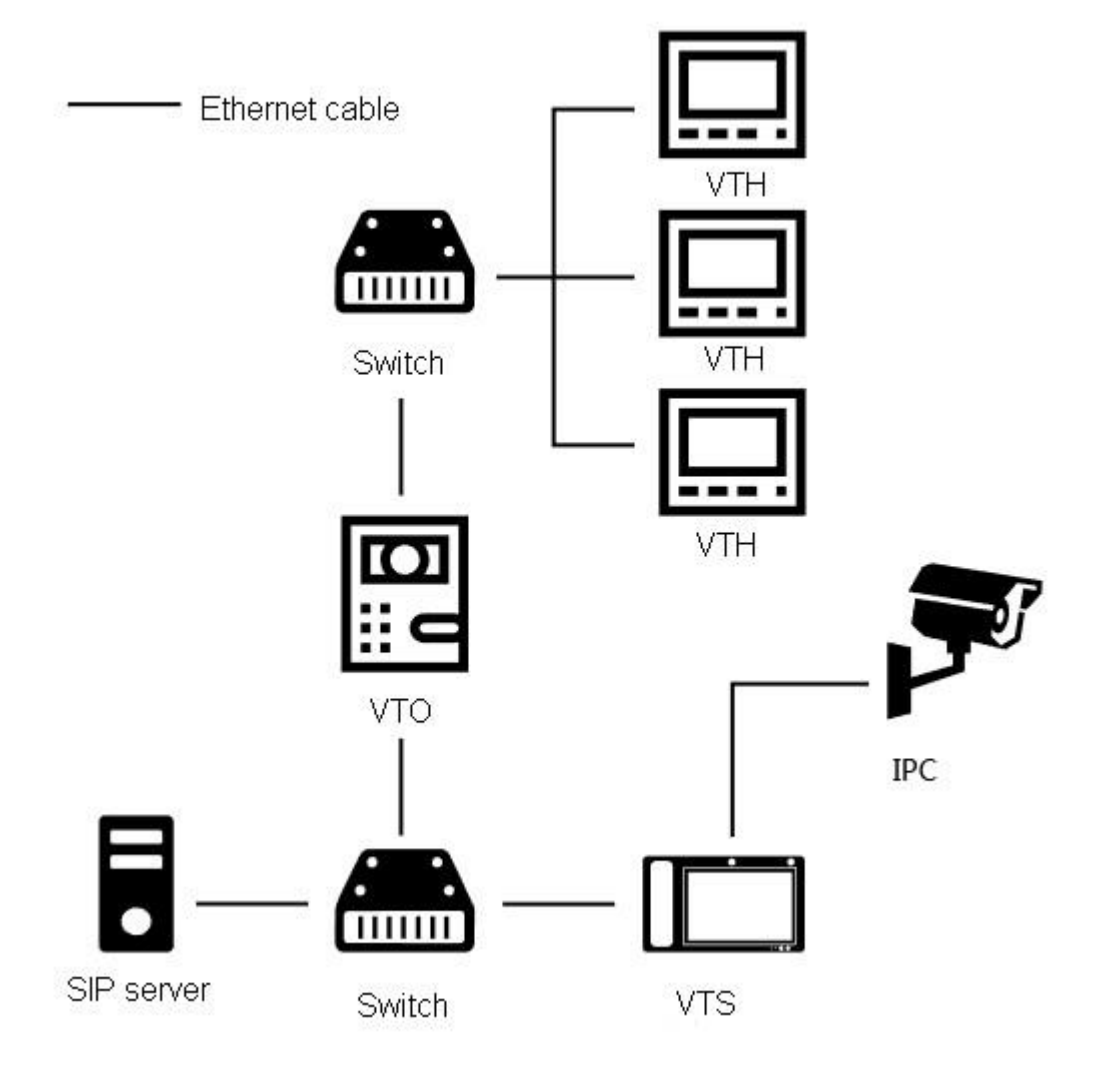

Figure 2-1

# <span id="page-9-0"></span>**3. Project Setup**

Note:

Before operation, please make sure the device has properly wired, see Ch 2.1.

# <span id="page-9-1"></span>**3.1. Login Interface**

After device boots up, see Figure 3-1.

In login interface, enter login password, enter OK.

Note:

Default login password is 123456, and you cannot modify this password.

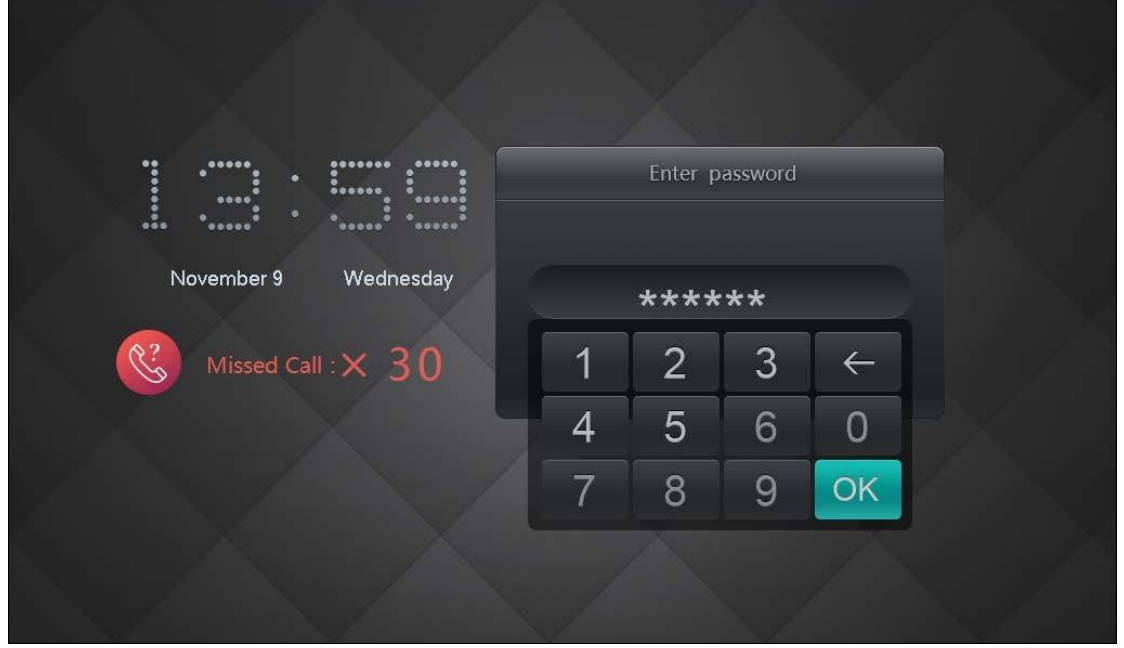

Figure 3-1

# <span id="page-9-2"></span>**3.2. Device Info**

Go to Config>Advance Config>Product Set Info, set no., local IP, subnet mask and etc, see Figure 3-2.

Note:

- Advance Config interface default login password is 888888, and you cannot modify this password.
- Please enter set IP address on Local IP field which must be in the same network segment with VTO, VTH and matched device.

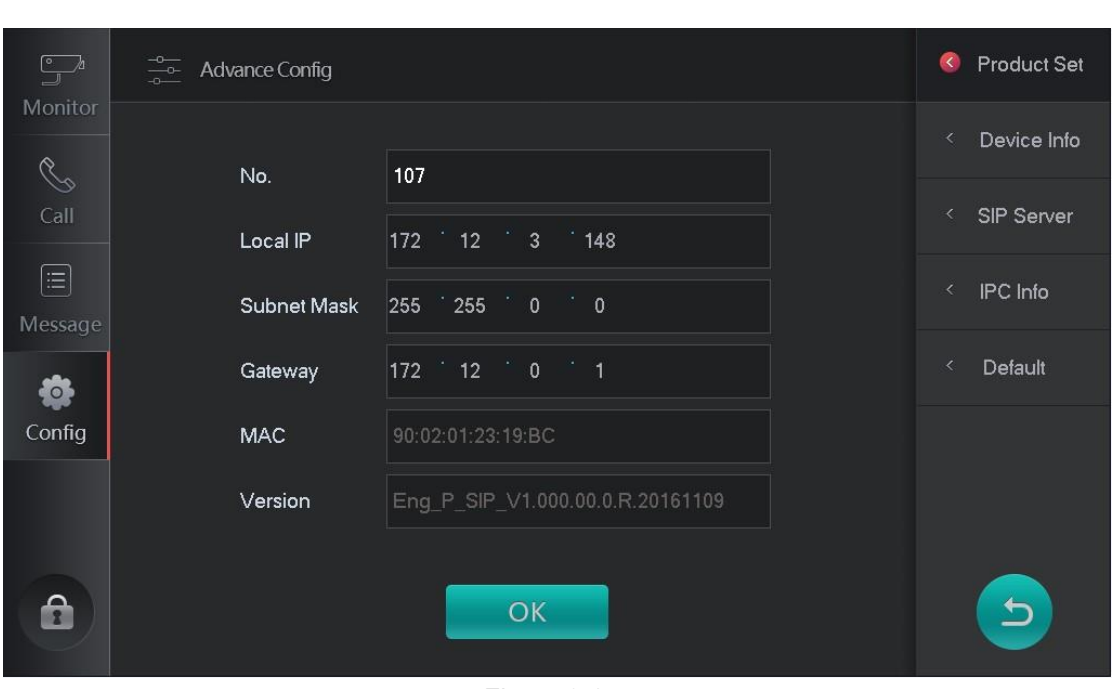

Figure 3-2

# <span id="page-10-0"></span>**3.3. Add VTH/Fence Station**

You can go to Config>Advance Config>Device Info, add one or batch one VTO/fence station.

For example to add VTO:

Warning:

Before config, please make sure the VTO is plugged to power and is in the same network with VTS.

● Add one VTO

Step 1. Select Setup>Advance Config>Device Info. See Figure 3-3.

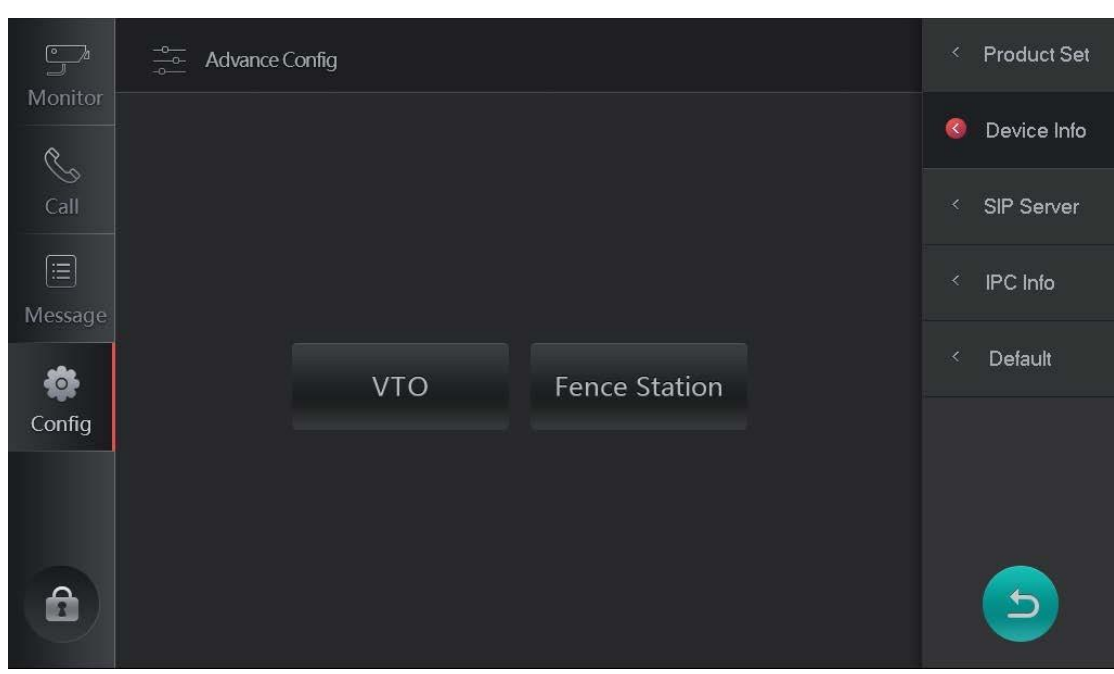

Figure 3-3

Step 2. Click VTO.

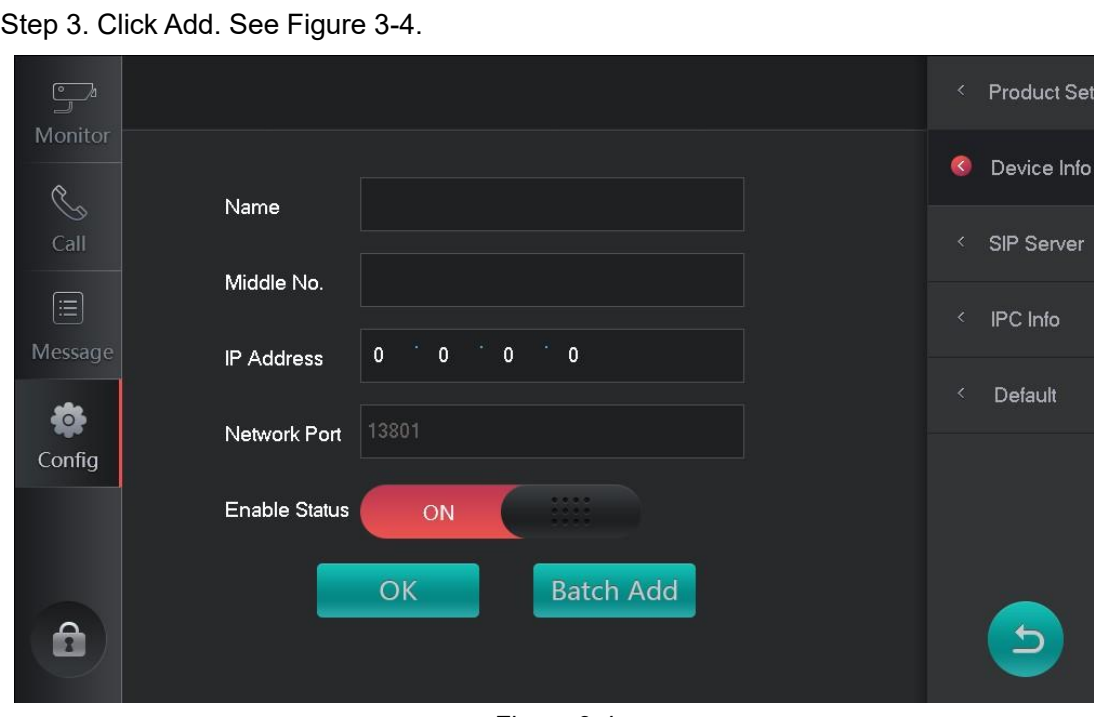

Figure 3-4

Step 4. Enter VTO name, IP address, and set Enable Status.

Step 5. Click OK. System shows "please wait" interface, click OK to continue adding VTO. Successfully added VTO can be added in Monitor>VTO.

● Batch add VTO

Step 1. Select Config>Advance Condig>Device Info.

Step 2. Click VTO.

Step 3. Click Add.

#### Step 4. Click Batch Add. See Figure 3-5.

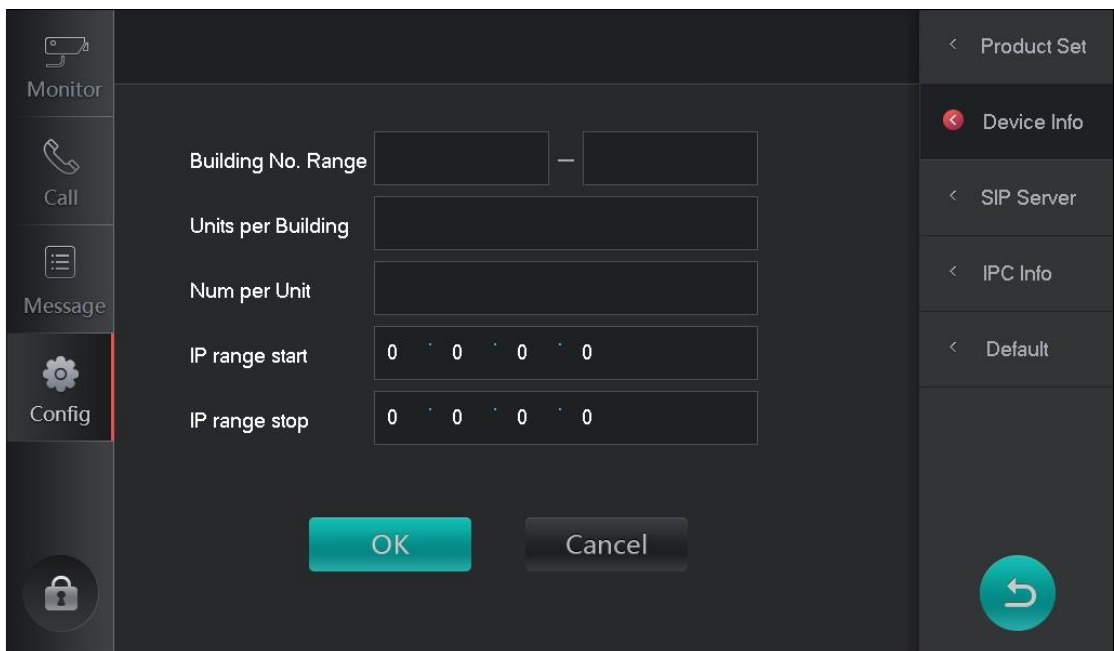

Figure 3-5

Step 5. Enter building range, units per building and etc.

Step 6. Click OK. System shows "please wait" interface, click OK to continue adding VTO. Successfully added VTO can be added in Monitor>VTO.

## <span id="page-12-0"></span>**3.4. SIP Server**

Step 1. Select Config>Advance Config>SIP Server, see Figure 3-6.

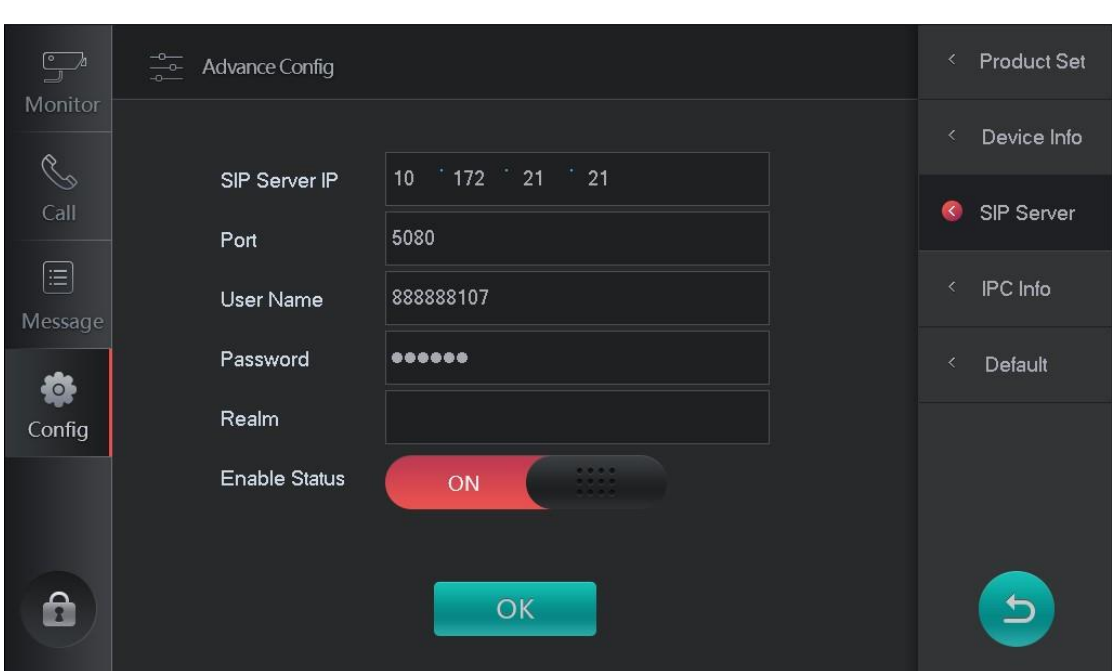

Figure 3-6

Step 2. Set parameter, see Chart 3-1.

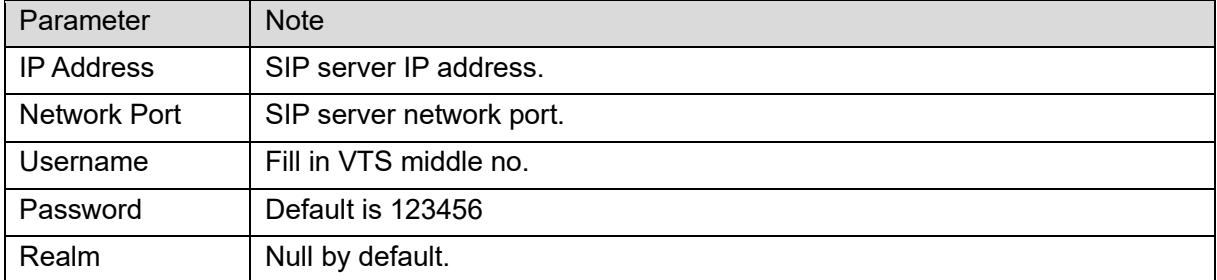

Chart 3-1 Step

3. Select Enable Status to be ON. Step 4. Click OK.

# <span id="page-13-0"></span>**3.5. Add IPC**

You can add up to 32 IPCs, used to VTS to motor IPC. Step 1. Select Config>Advance Config>IPC Info. See Figure 3-7.

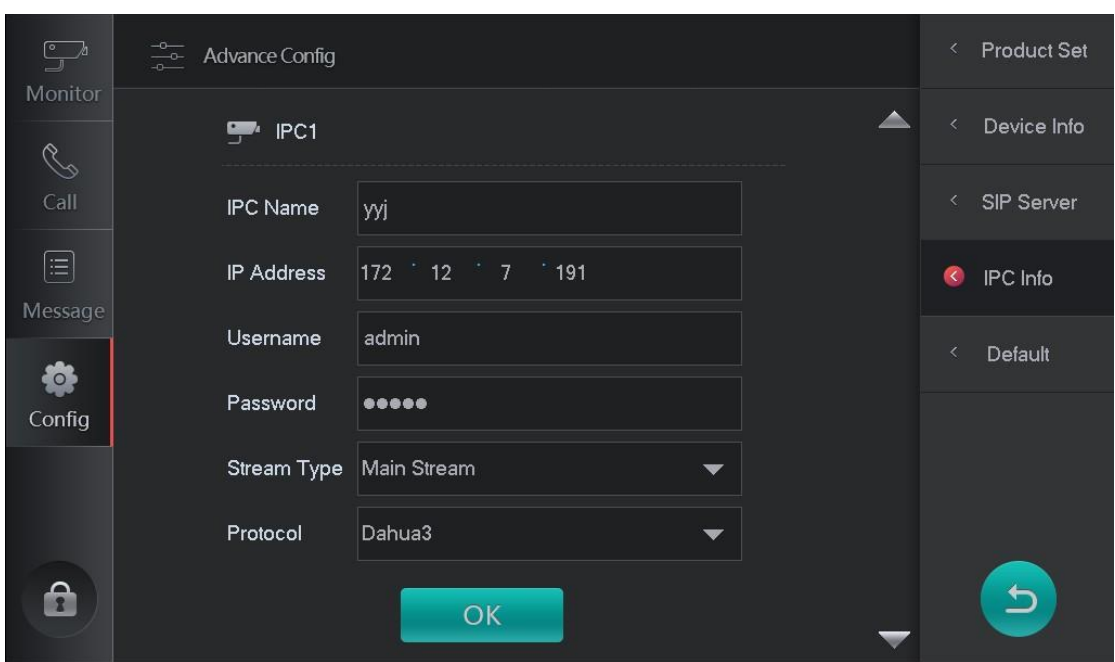

Figure 3-7

#### Step 2. Set interface parameter, see

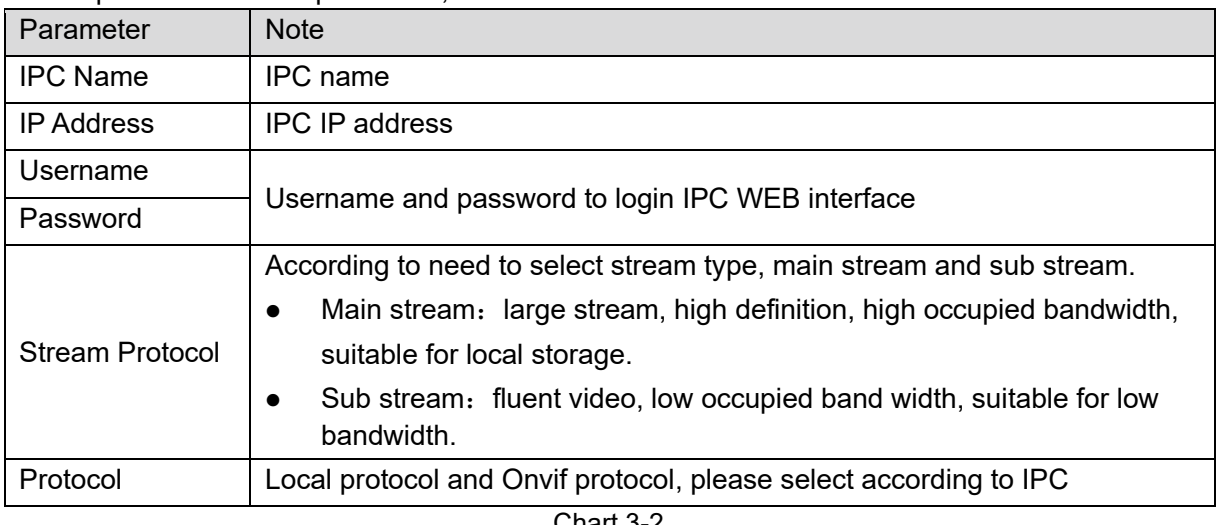

Chart 3-2

Step 3. Click OK.

You can view IPC in Monitor>IPC.

Note:

Click to continue adding IPC.

# <span id="page-14-0"></span>**3.6. Call Test**

On VTS, call VTH. VTS pops up monitor video and buttons, see Figure 3-8. Note:

You can continue to add IPC here.

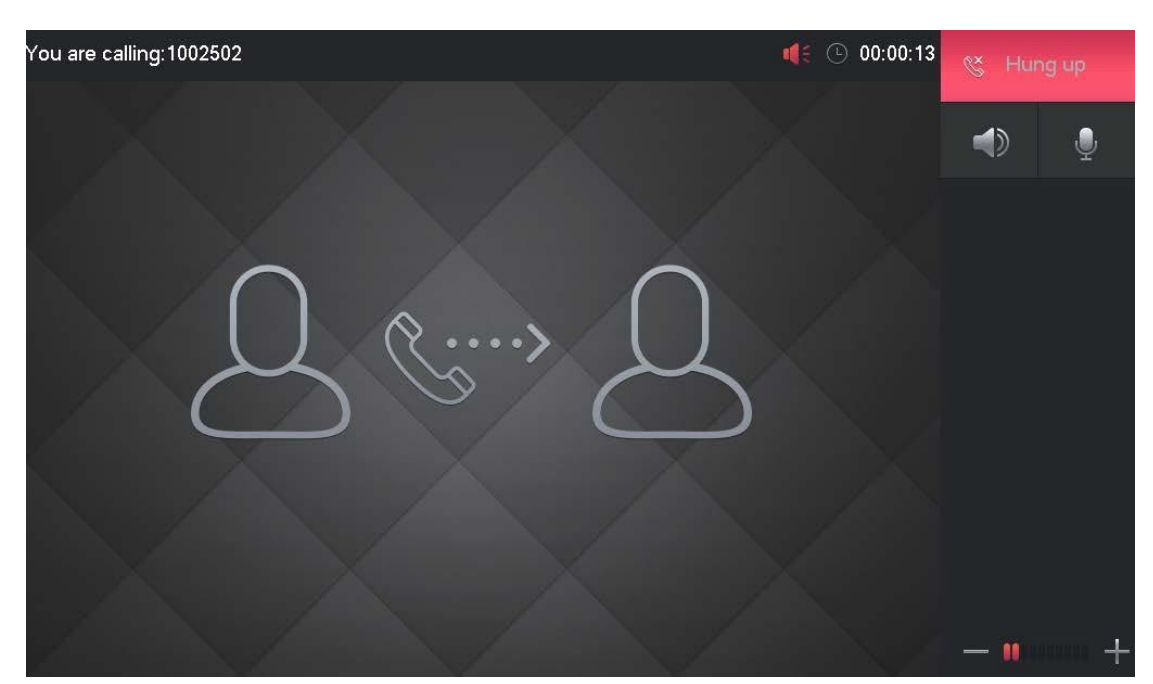

Figure 3-8

# <span id="page-15-0"></span>**3.7. Default**

You can go to Config>Advance Config>Default, to restore all default settings in Advance Config to default values, see Figure 3-9.

After device is set to default, device will restart.

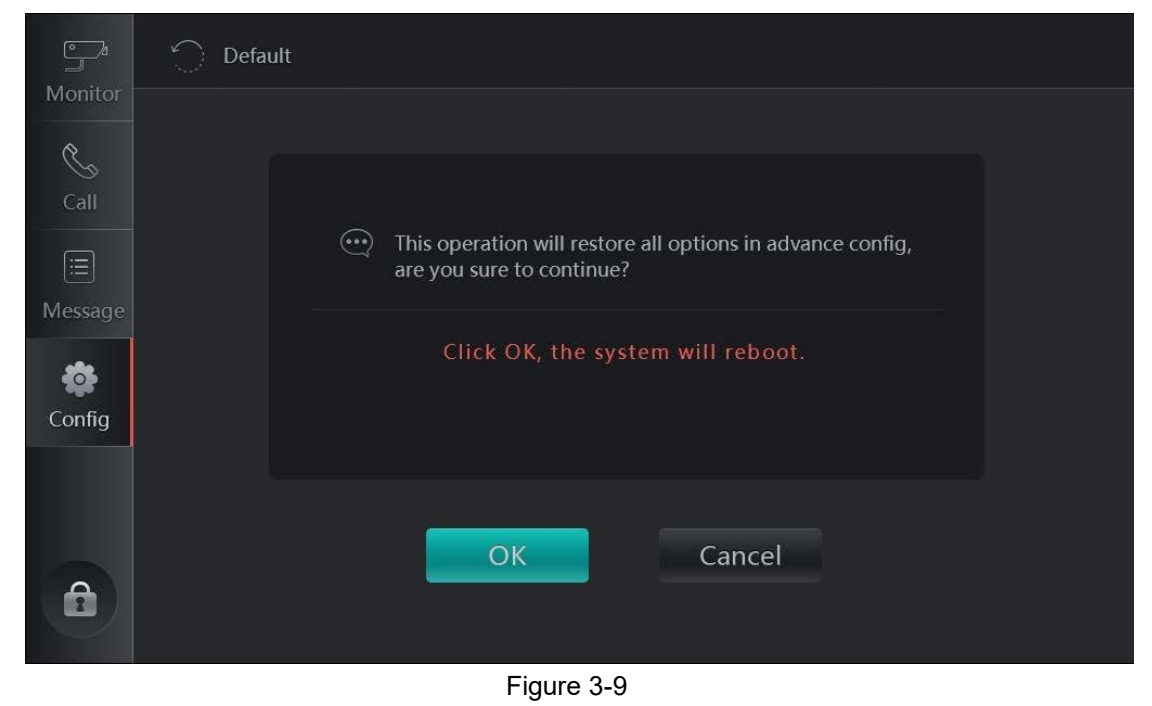

# <span id="page-16-0"></span>**4. Daily Operation**

#### <span id="page-16-1"></span>**4.1. Monitor**

VTS can monitor VTO, and any other specified IPC and fence station. Note:

- Operations to monitor VTO and to monitor IPC/fence are similar.
- To add VTO/fence station, see Ch 3.3.
- Before monitoring IPC, please add IPC, see Ch 3.5.

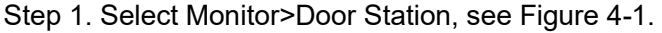

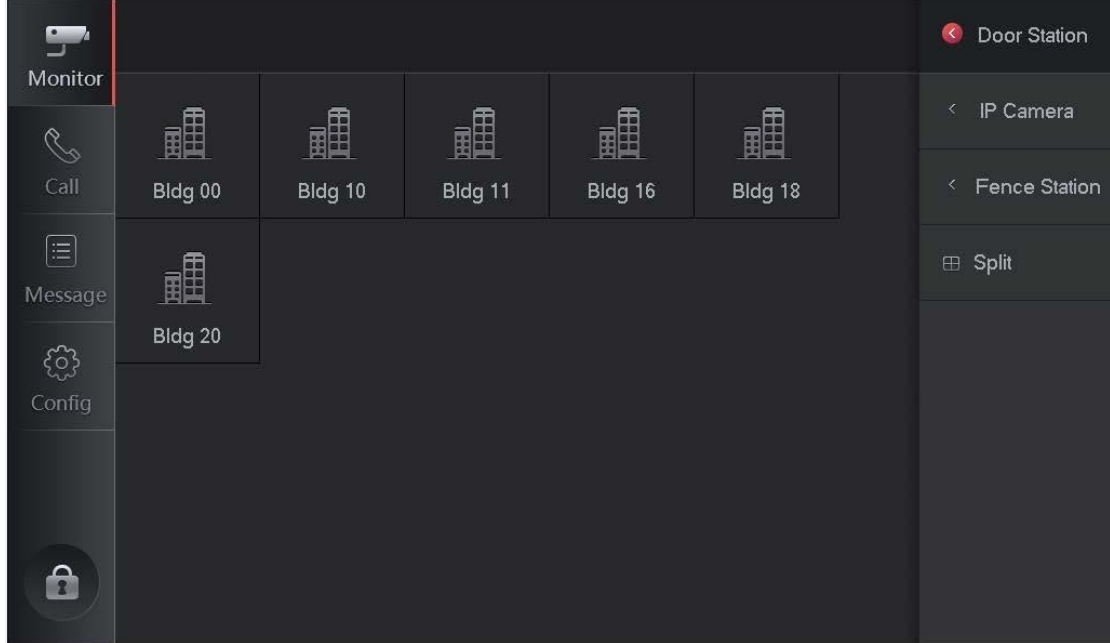

Figure 4-1 Step

2. Select VTO to be monitored. See Figure 4-2.

Note:

See Chart 4-1.

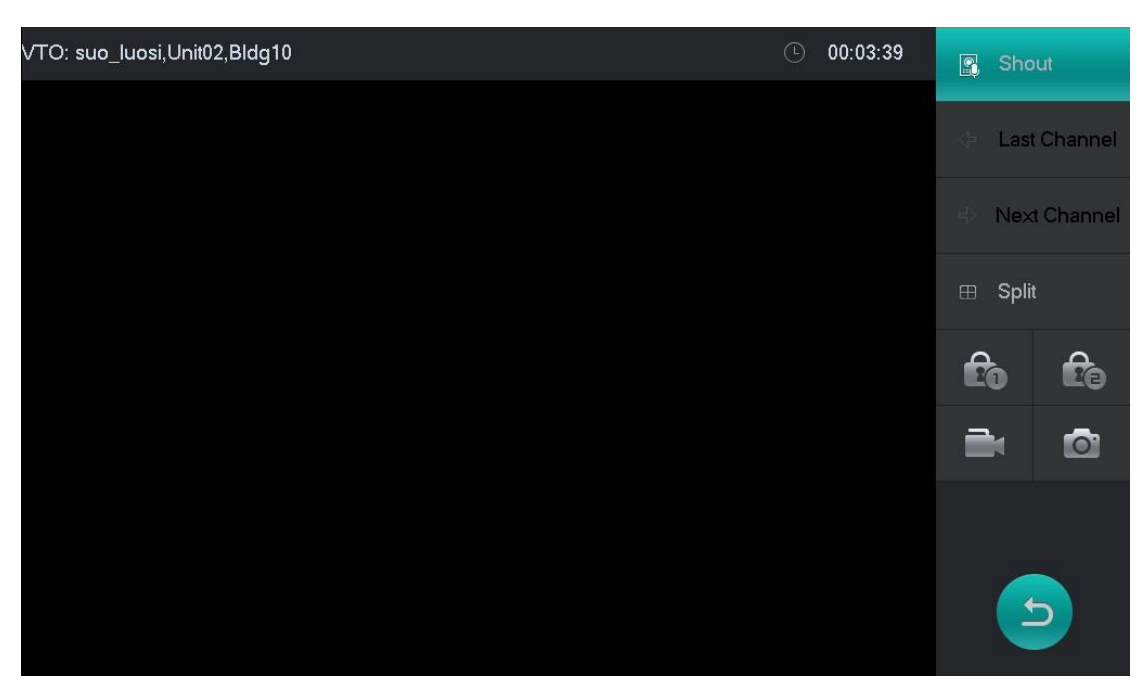

Figure 4-2

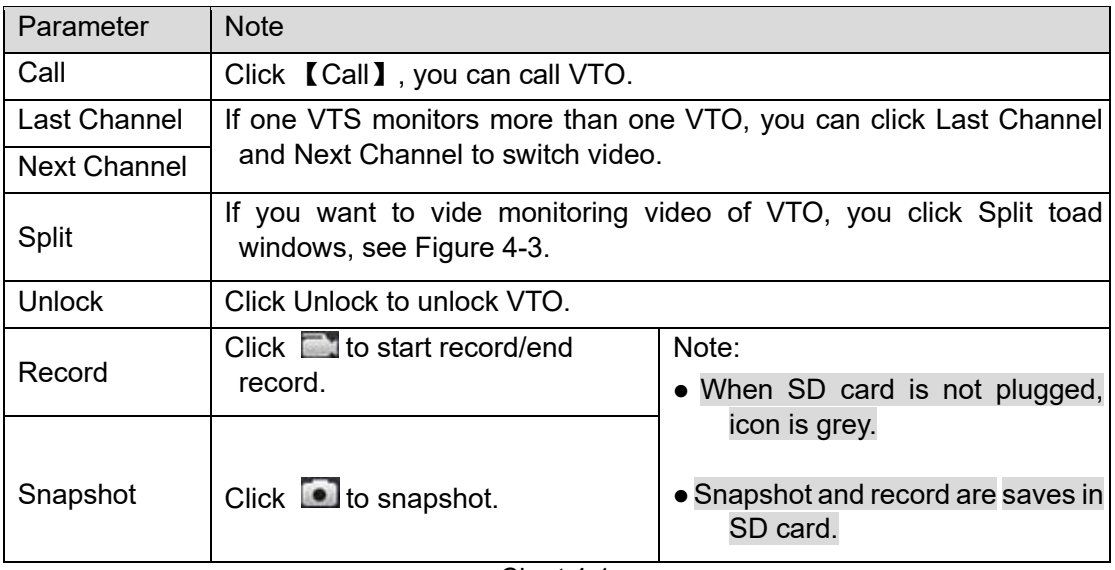

Chart 4-1

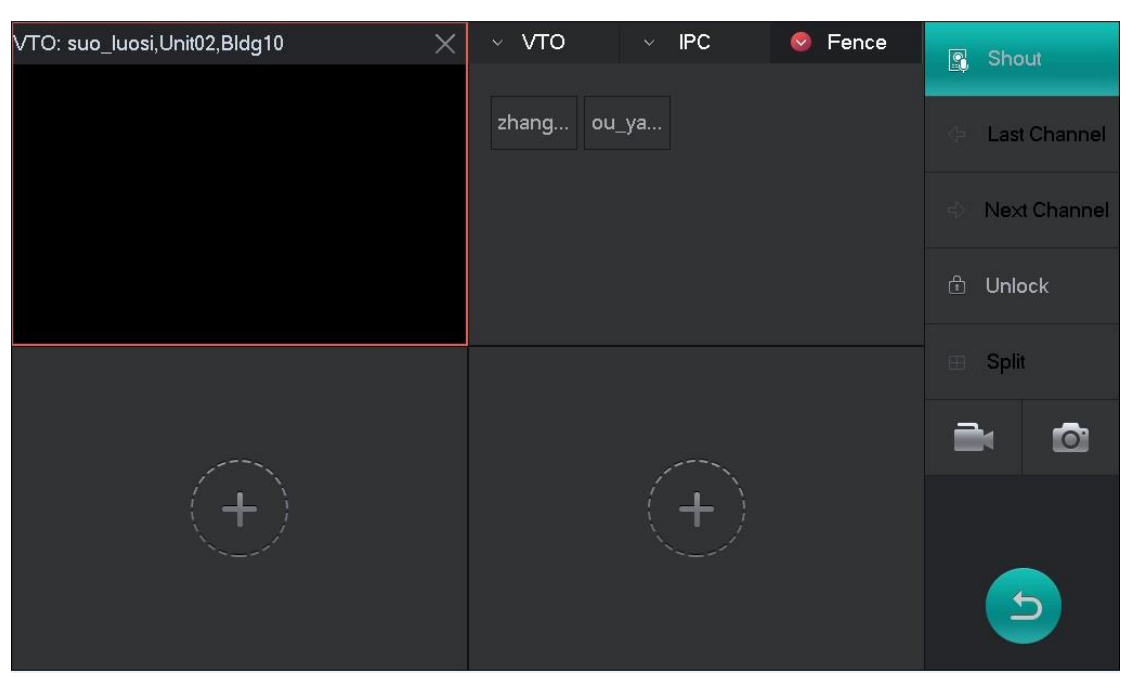

Figure 4-3

## <span id="page-18-0"></span>**4.2. Call**

## <span id="page-18-1"></span>**4.2.1.Shout**

VTO: suo\_luosi, Unit02, Bldg10  $00:03:39$  $\begin{bmatrix} 0 \\ 0 \end{bmatrix}$  Shout Last Channel Next Channel  $\boxplus$  Split  $<sub>0</sub>$ </sub>  $<sub>c</sub>$ </sub>  $\mathbf{a}$  $\bullet$ Figure 4-4

When a VTS monitors VTO/fence station, click Shout, see Figure 4-4.

Note:

According to VTO type, show number of lock, such as  $\overline{\phantom{a}^{\bullet}}$  and  $\overline{\phantom{a}^{\bullet}}$  . See Chart 4-1.

# <span id="page-19-0"></span>**4.2.2.Call Resident**

Enter Building-unit-room no., to call corresponding user. Step 1. Select Call>Dial, see Figure 4-5.

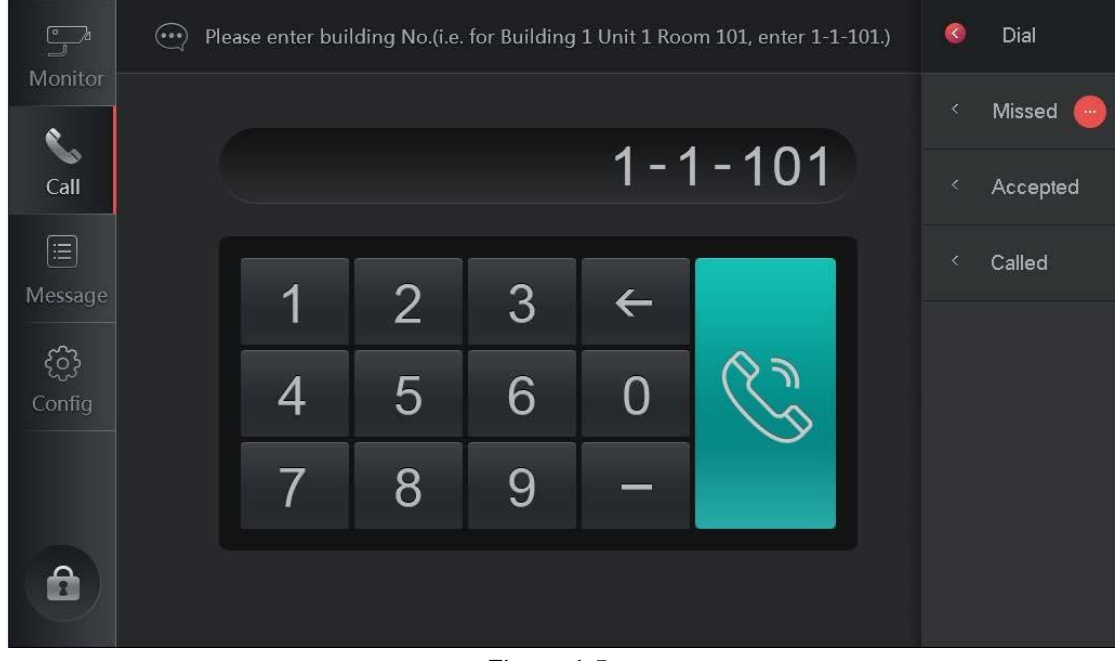

Figure 4-5

Eg<br>Co

Step 2. Enter room no. of resident you want to call, click . When the resident accept call, you can have a bidirectional talk. See Figure 4-6.

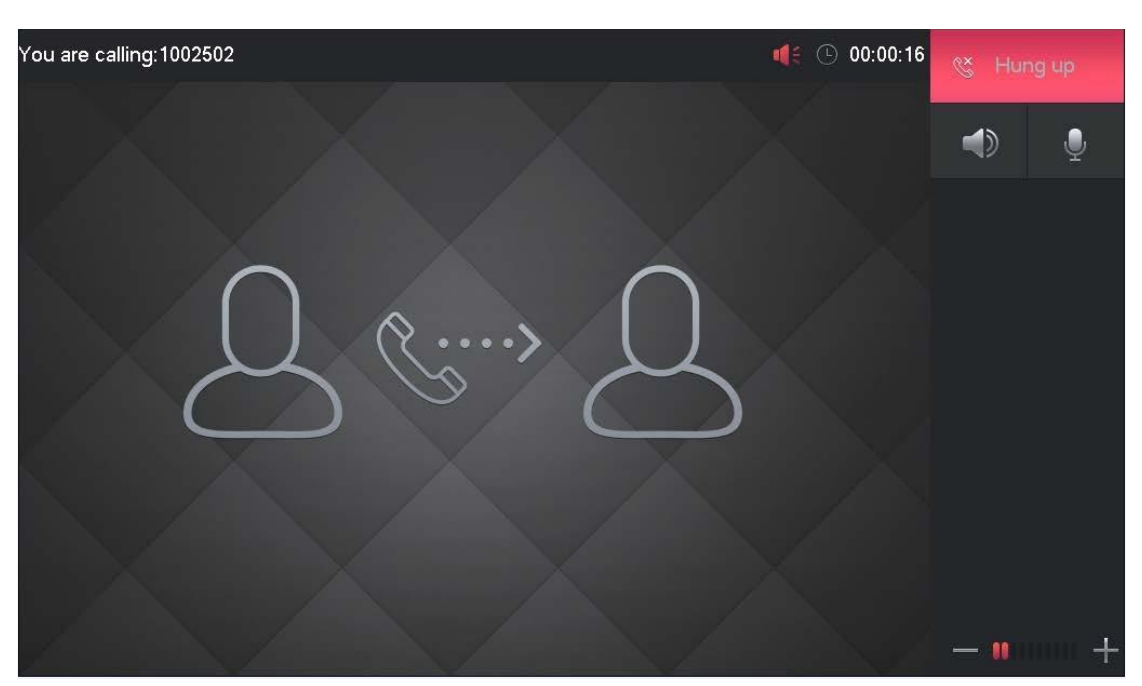

Figure 4-6

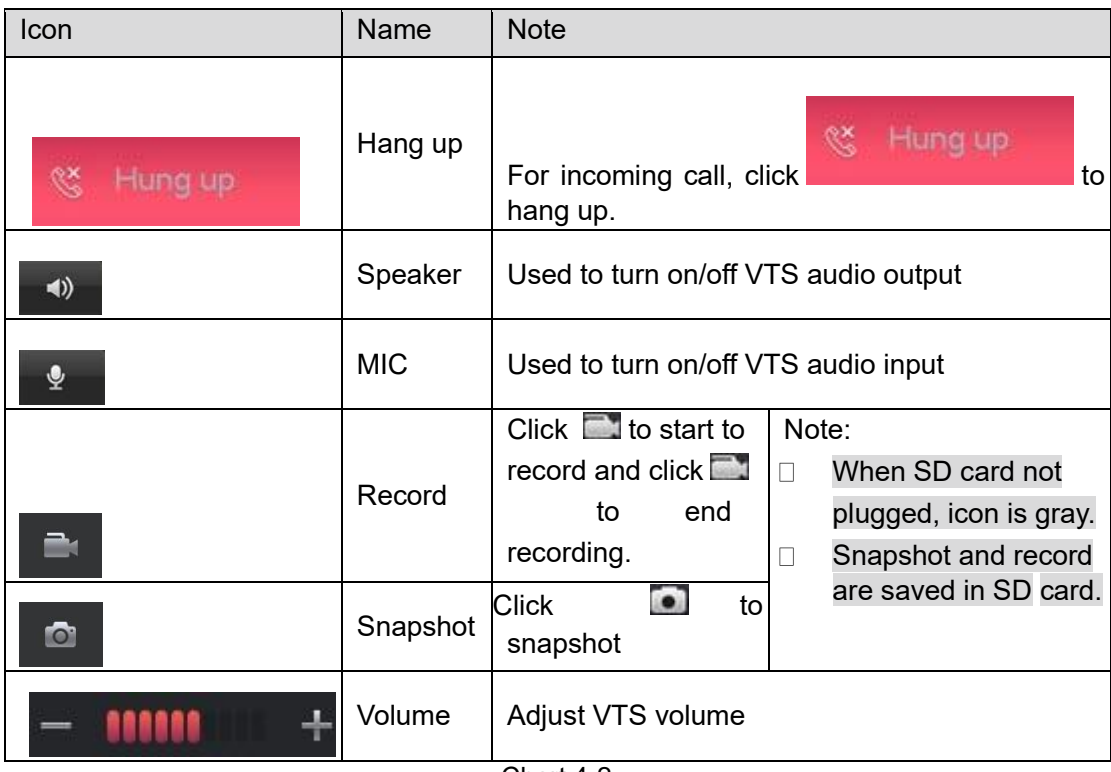

Chart 4-2

# <span id="page-20-0"></span>**4.2.3.Call Record**

You can view, clear VTS accepted call, missed call and called call. For example, to view missed call.

Step 1. Select Call>Missed, see Figure 4-7.

Note:

- ⚫ White text, means the records have been viewed.
- ⚫ Orange text, means the records have not been viewed.
- Missed call with  $\angle$  means the missed call has record or snapshot, you can manually record

or snapshot when you are calling or on a call.

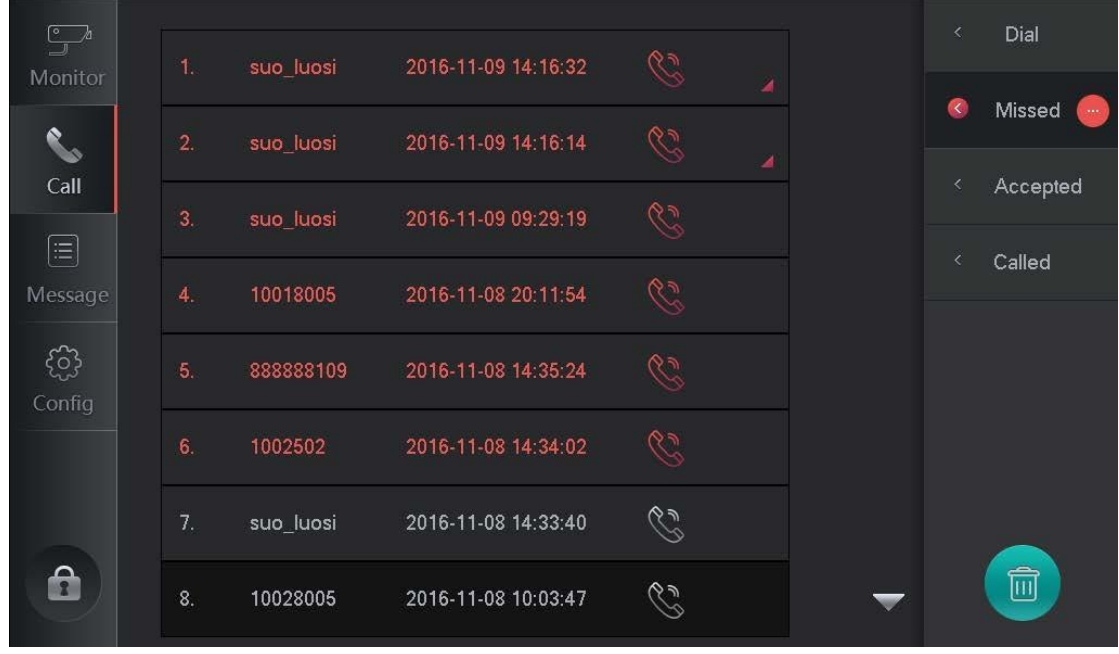

Figure 4-7

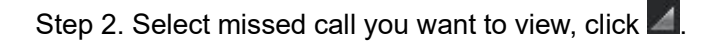

See Figure 4-8. Note:

You can click  $\left[\begin{matrix}1\\1\end{matrix}\right]$  to clear all records. Dial E 2016-11-09 14:17:28 suo luosi ä Missed  $\bullet$  $\mathcal{O}$  $\overline{2}$ . 2016-11-09 14:16:32 suo\_luosi Call Accepted suo\_luosi 2016-11-09 14:16:14 目 Called 2016-11-09 09:29:19 suo\_luosi  $53$ 10018005 2016-11-08 20:11:54 888888109 2016-11-08 14:35:24 1002502 2016-11-08 14:34:02  $\triangle$ 氚 C  $8<sub>1</sub>$ 2016-11-08 14:33:40 suo luosi

Figure 4-8

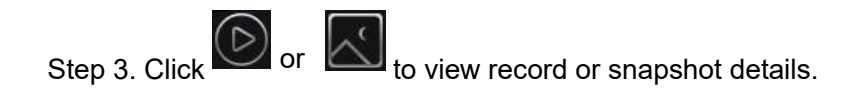

## <span id="page-22-0"></span>**4.3. Message**

You can go to Message interface, view, clear VTO/fence station record, snapshot. For example to view record.

Step 1. Select Message> All Devices>Record. See Figure 4-9.

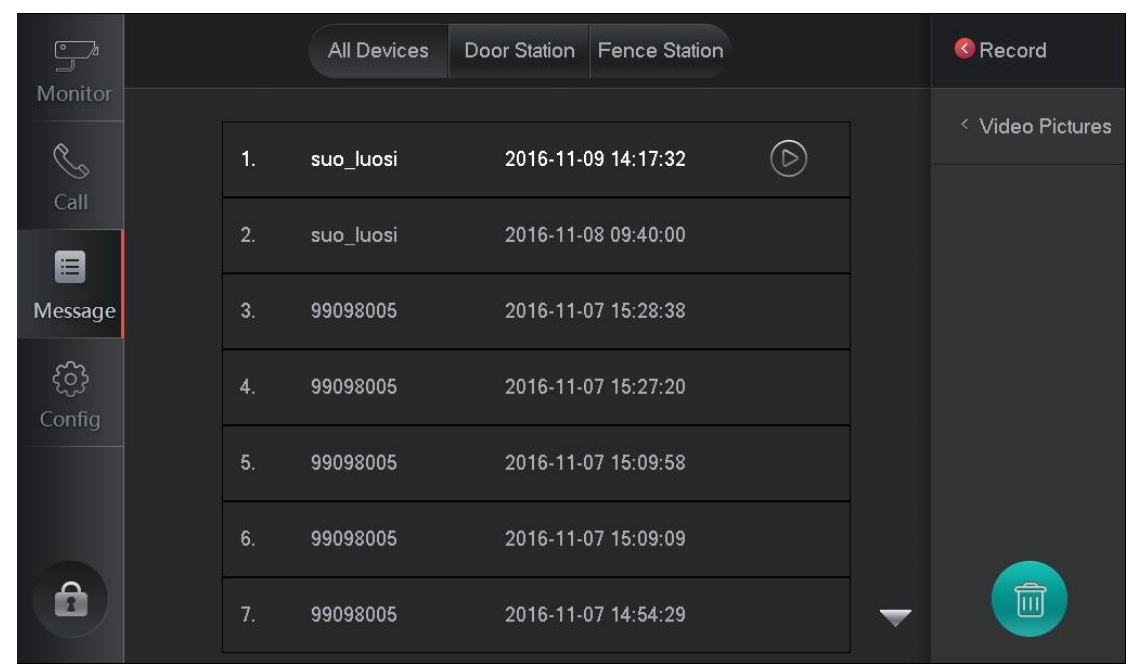

Figure 4-9

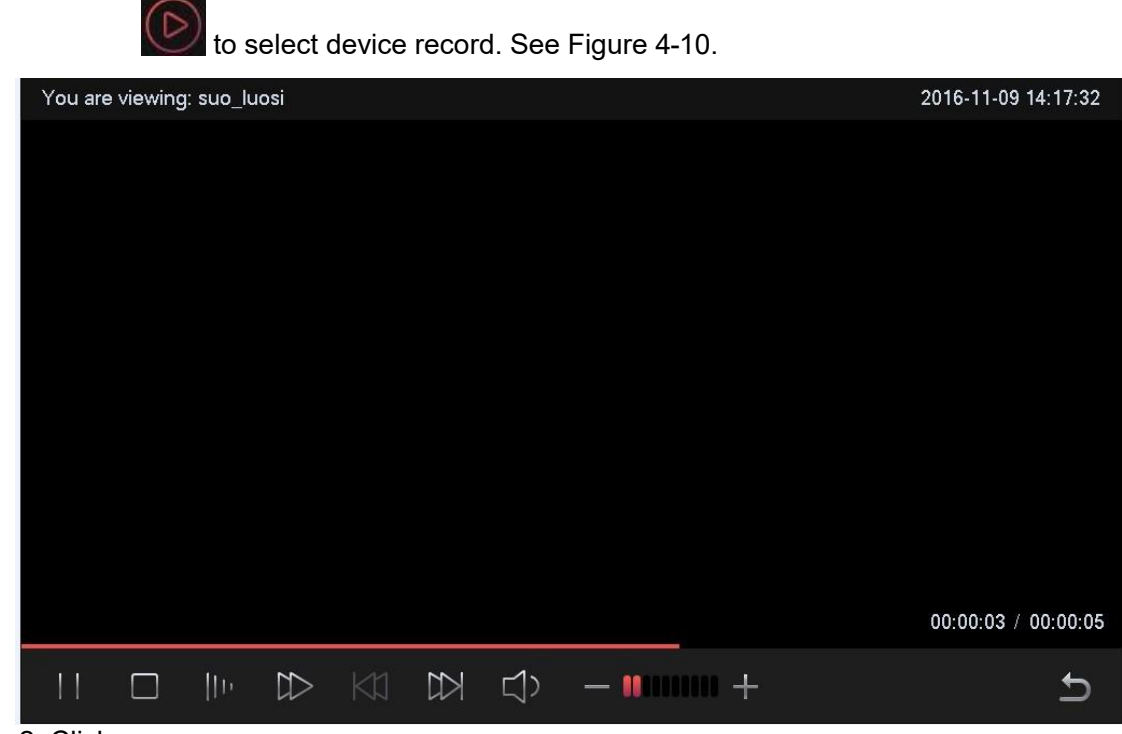

Step 2. Click

Figure 4-10

| Icon | <b>Note</b> |
|------|-------------|
|      | Pause       |
|      | Stop        |
|      | Slow play   |

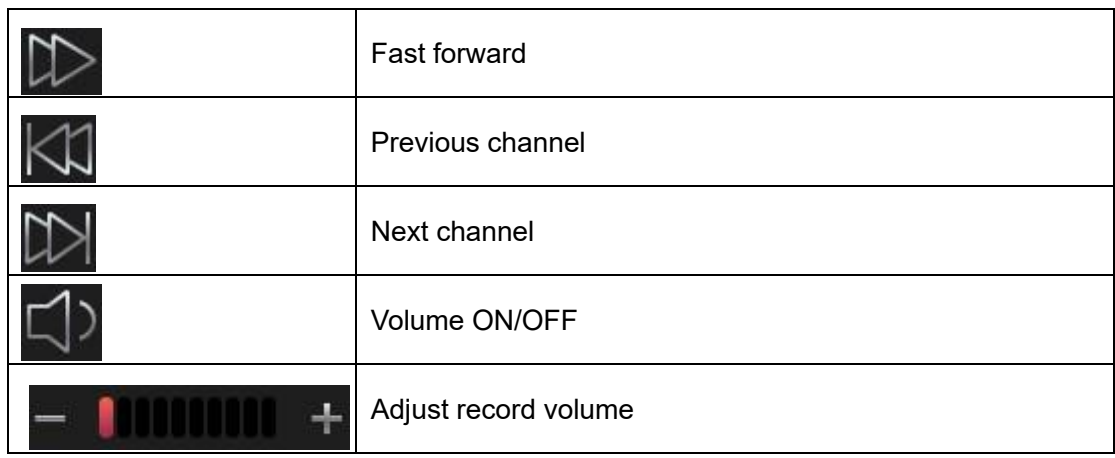

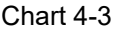

## <span id="page-24-0"></span>**4.4. Unlock**

When the VTO is being called, monitoring, on a call, you can click Unlock button on the device to remotely unlock VTO lock.

## <span id="page-24-1"></span>**4.5. Version**

You can go to Config>Advance Config<Version interface, view device MAC address and software version.

Note:

Login Advance Config, default password is 888888, and this password cannot be changed.

## <span id="page-24-2"></span>**4.6. Basic Config**

You can go to Config interface to set VTS display, ring, SD card and talk length.

#### <span id="page-24-3"></span>**4.6.1.Display**

You can go to Config>Display, adjust screen brightness and screen saver.

## <span id="page-24-4"></span>**4.6.2.Ring**

**4.6.2.1. Phone Ring** 

You can go to Config>Sound>Phone Ring interface, select incoming call ring and volume, see Figure 4-11.

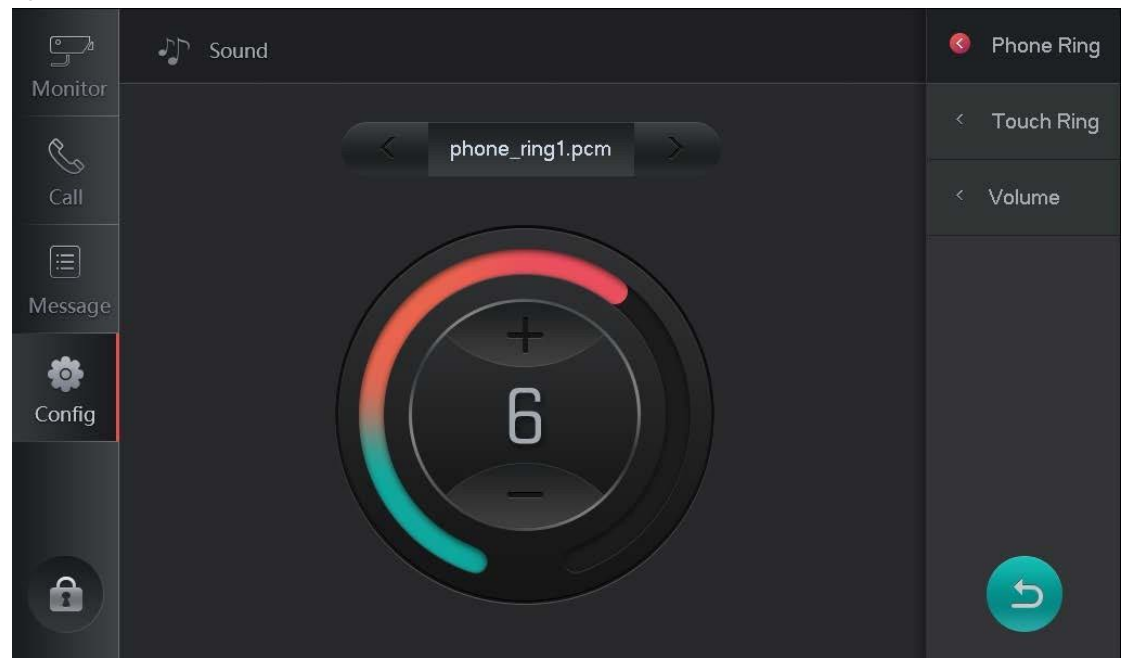

Figure 4-11

#### **4.6.2.2. Touch Ring**

You can go to Config>Sound>Touch Ring interface, turn on/off tone of touch.

#### **4.6.2.3. Volume**

You can go to Config>Sound>Volume to adjust VTS talk volume.

#### <span id="page-25-0"></span>**4.6.3.Talk Time**

You can go to Config>Talk Time, set VTO talk time, VTH ring time and etc, see Figure 4-12.

![](_page_26_Picture_0.jpeg)

Figure 4-12

# <span id="page-26-0"></span>**4.6.4.SD Card**

You can go to Config>User>SD Card, click SD card to view free space or format SD card.

# <span id="page-26-1"></span>**4.6.5.Default**

You can go to Config interface, click Default button, and in pop up box click OK to restore default settings for display, ring and talk. See Figure 4-13

![](_page_26_Picture_6.jpeg)

# <span id="page-27-0"></span>**Appendix 1**

![](_page_27_Picture_146.jpeg)

24

![](_page_28_Picture_22.jpeg)

**Note:** 

- ⚫ **This manual is for reference only. Slight difference may be found in the user interface.**
- All the designs and software here are subject to change without prior written **notice.**
- ⚫ **All trademarks and registered trademarks mentioned are the properties of their respective owners.**
- ⚫ **If there is any uncertainty or controversy, please refer to the final explanation of us.**
- ⚫ **Please visit our website or contact your local retailer for more information.**

# **Thank You for Choosing CP Plus!**

![](_page_29_Picture_7.jpeg)

Email id: - sales@cpplusworld.com; support@cpplusworld.com